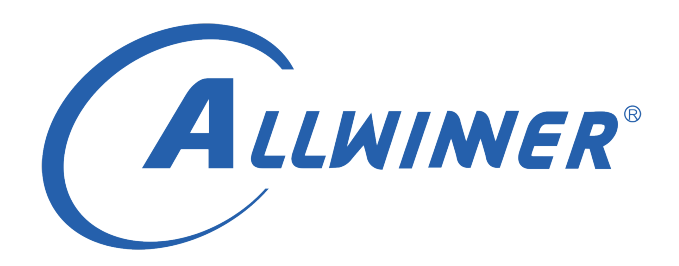

# **Tina Linux WiFi RF 测试 使用指南**

**版本号: 1.5 发布日期: 2022.02.10**

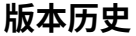

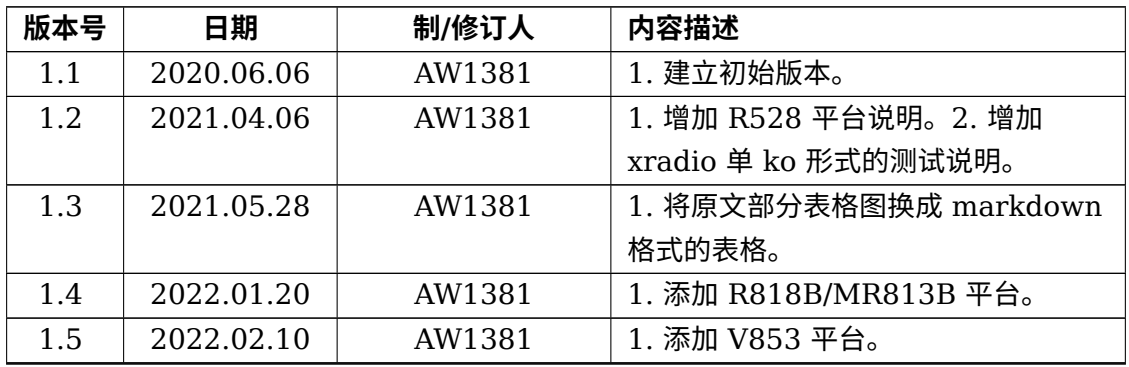

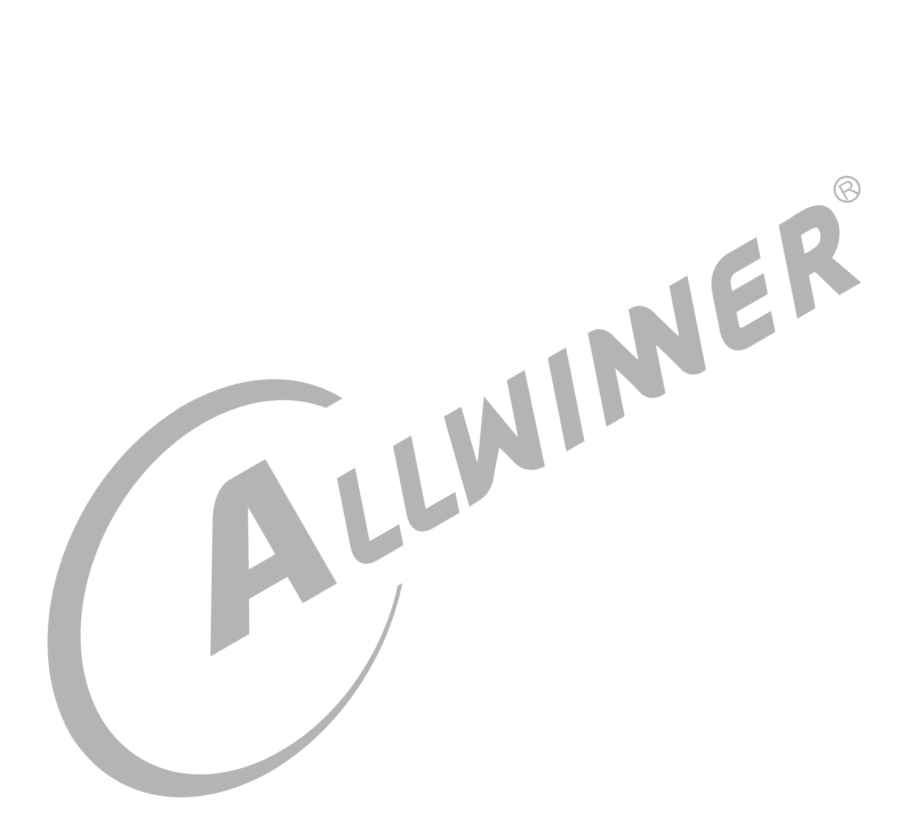

#### 目 录

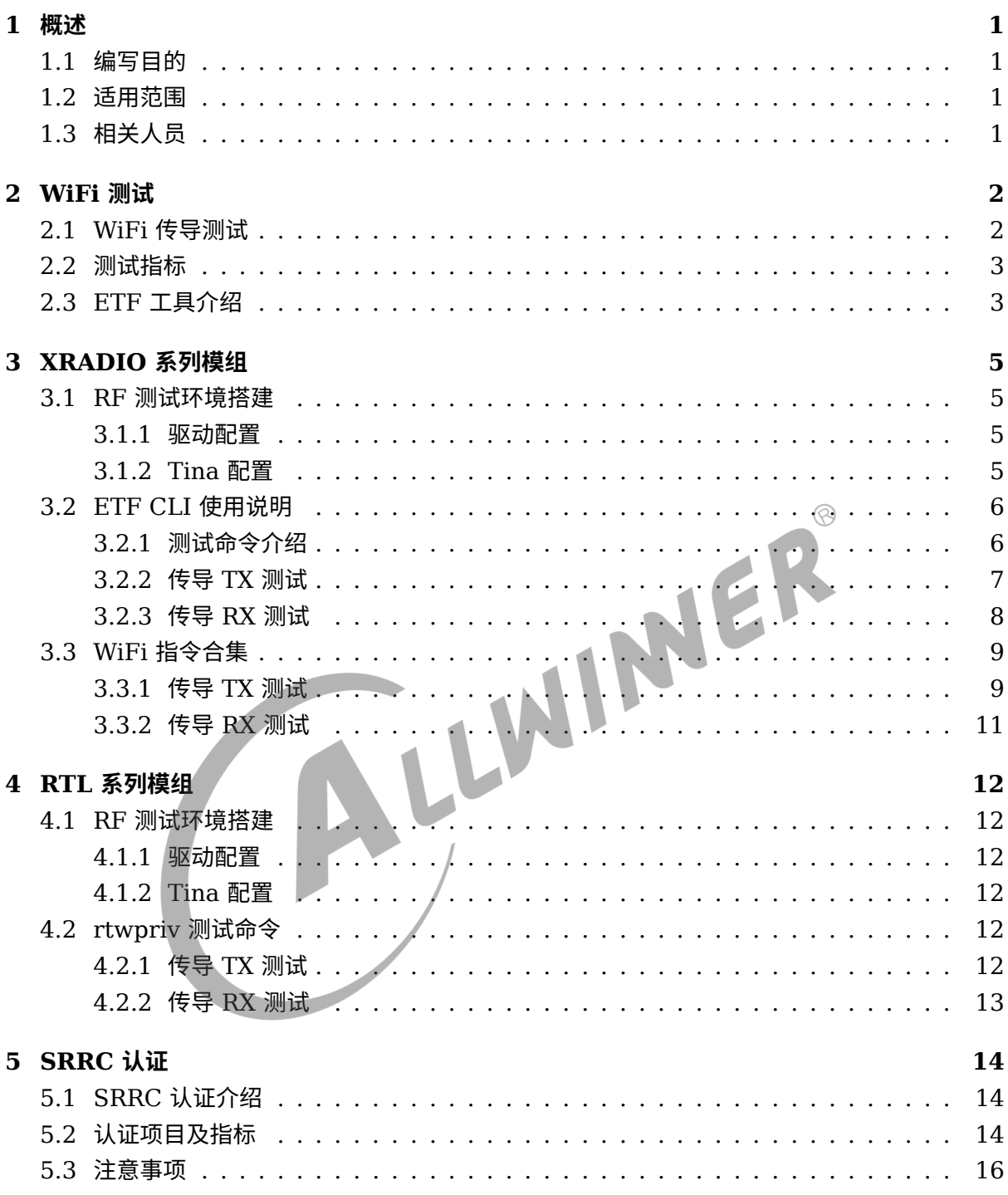

 $\circledR$ 

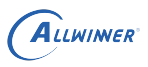

## <span id="page-3-0"></span>概述

### <span id="page-3-1"></span>1.1 编写目的

介绍 Allwinner 平台上 Wi-Fi 芯片的 RF 测试。

### <span id="page-3-2"></span>1.2 适用范围

主要适用于以下平台:

- *•* Allwinner 软件平台 Tina v3.0 版本及以上。
- Allwinner 硬件平台 R 系列 (R6, R11, R16, R18, R30, R40, R328, R331, R329, R818, R818B, R528...)
- Allwinner 硬件平台 MR 系列 (MR133, MR813, MR813B...)。
- Allwinner 硬件平台 H 系列 (H133...).
- Allwinner 硬件平台 V 系列 (V853...)

### <span id="page-3-3"></span>1.3 相关人员

本文档主要适用于以下人群:

- *•* Tina 平台的广大客户
- *•* <sup>对</sup> TINA Wi-Fi 感兴趣的同事

## <span id="page-4-0"></span>WiFi 测试

### <span id="page-4-1"></span>2.1 WiFi 传导测试

Wi-Fi 的传导测试是通过射频电缆线,以有线的方式连接到测试仪器,用来测试不带天线,射频芯 片出来的 RF 性能。

传导测试又分为信令模式和非信令模式。信令模式可以理解为小机和综合测试仪进行信息交互, 小机既能发射信号,又能接收信号,具有回环机制;非信令模式下,小机只能作为发射机或者接 收机,信息传递是单向的;两种模式下测试结果是差不多的。注:小机:指带有 Wi-Fi 芯片的 开发板。测试仪器: 种类多样如下面列举的: 传导测试的仪器设备有 IO2015 \N9020A (频谱 仪)和 CMW270(综合测试仪)。其中 CMW270 既可以用于信令模式,也可以非信令模式, 常用于信令模式;IQ2015 和 N9020A 只能用于信令模式,另外 N9020A 只能测传导 TX, 不 能测 RX, IQ2015 则都可以测。

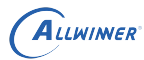

### <span id="page-5-0"></span>2.2 测试指标

#### 测试仪器: 传导模式, IQ2015&Agilent N9020A 软件版本: 硬件版本: Test Item(2412-2442-2472MHz) NO.  $#9$ 模式: 802.11b(DSSS) 速率: 11Mbps  $CH1$  $CH7$  $CH13$ **Spec Test Result Tx Power**  $16\pm2$ dBm  $14.7$  $15.2$  $14.8$  $\leq$ -9dB (35%)  $\boldsymbol{2}$ **EVM Peak** 2.69% 2.68% 2.70% ٦ Mask pass  $\leq$  ±25ppm  $-2.42$  $-2.64$  $\frac{1}{\text{Pass}}$  $\overline{4}$ Center Frenquency Error  $-2.62$  $-2.54$  $Pass$  $-2.68$  $\overline{5}$ Chip clock error  $\leq \pm 25$ ppm  $-2.7$ Pass  $\overline{6}$ LO Leakage  $\leq$ -15dB  $\overline{A}$  $-45$  $\overline{A}$  $(1M) \le -90$ dBm  $-94$  $-94$  $-93$  $Pass$  $\overline{7}$ Rx sensitivity (PER<8%) Pass  $(11M) \le -85d$ Bm  $-87$  $-87$  $-86$  $\overline{\mathbf{8}}$ Maximum Input Level -10dBm  $&8\%$  $\prime$ T  $\prime$ Paei Comments 模式: 802.11g(OFDM) 速率: 54Mbps  $\overline{CH1}$  $\overline{\text{CH}7}$  $CH13$ **Test Result Spec** Tx Power  $15\pm2$ dBm  $\overline{14}$  $\overline{14}$  $\overline{14}$  $\overline{1}$ **EVM Peak**  $\leq$ -25dB  $-31$  $-30.45$  $-29.3$ 5 pas pass 3 Mask  $\overline{I}$  $\overline{I}$  $\overline{1}$  $\overline{4}$ Center Frenquency Error  $\leq \pm 20$ ppm  $-1.78$  $-17$  $-1.69$ Pass  $\overline{5}$ Chip clock error  $\leq \pm 20$ ppm  $-4.4$  $-5.9$  $-8.2$  $Pass$  $\leq$ -15dB  $-39.5$  $-39$  $\,6$ LO Leakage  $-42$  $(6M) \le -88$ dBm  $-89$  $-89$  $Pass$  $-88$  $\overline{7}$ Rx sensitivity (PER<10%)  $-71$  $-70$ Pass (54M) <-70dBm  $-71$ Maximum Input Level -20dBm  $\overline{\mathbf{R}}$  $< 10%$  $\overline{I}$  $\mathcal{L}$  $\overline{I}$ Comments: 模式: 802.11n-HT20(SISO) 速率: 65Mbps  $CH1$  $CH7$  $CH13$ **Test Result** Spec<sub>1</sub>  $\overline{133}$ **Tx Power**  $14+2d$ Bm  $13$ 13 21  $\overline{2}$ **EVM Peak**  $\leq 28$ d $B$  $-31.2$  $-31$  $-29.5$ pass Mask pass<br>Pass 3 J  $\frac{1}{5}$  $-1.5$  $-1.65$ Center Frenquency Error  $\leq \pm 20$ ppm  $\Delta$  $\overline{5}$ Chip clock error  $\leq \pm 20$ ppm  $-3.8$  $-4.5$  $-4.82$ Pass  $-40$  $\overline{6}$ LO Leakage  $\leq$ -20dB  $-35$  $-37$ Pass  $Pass$  $(MCS0)$  <- 87dBm  $-89$  $-89$  $-88$  $\overline{7}$ Rx sensitivity (PER<10%) Pass (MCS7)≤-69dBm -70  $-70$  $-69$  $\overline{8}$ Maximum Input Level -20dBm  $< 10%$ Comments:  $\overline{CH1}$  $\overline{\text{CH}7}$  $CH13$ **Test Result** 模式: 802.11n-HT40(SISO) 速率: 135Mbps **Spec Tx Power**  $14\pm2$ dBm  $13.4$  $128$  $13.1$ EVM Peak  $\overline{2}$  $\leq$ -28dB  $-30.2$  $-30.6$  $-29.8$ pas:  $\frac{1}{\text{pass}}$ 3 Mask  $\overline{I}$  $\overline{I}$  $\overline{I}$  $\bf{4}$ **Center Frenquency Error**  $\leq \pm 20$ ppm  $-1.74$  $-1.88$  $-1.85$  $\leq \pm 20$ ppm  $-5.5$  $\overline{Pass}$  $\overline{5}$ Chip clock error  $-4.4$  $-5.3$ Pass  $\,6$ LO Leakage  $\leq$ -20dB  $-38$  $-32$  $-37$  $(MCS0) \le -84$ dBm  $-87$  $-87$  $-86$ Pass  $\overline{7}$ Rx sensitivity (PER<10%)  $(MCS7) \le -66$ dBm  $-68$  $-68$  $-67$ Pass  $\mathbf{8}$ Maximum Input Level -20dBm  $< 10%$  $\overline{I}$  $\overline{I}$  $\overline{I}$ Pass

#### WiFi测试指标

图 2-1: RF 测试指标

### <span id="page-5-1"></span>2.3 ETF 工具介绍

为了方便测试 RF 性能,Xradio 提供 ETF CLI(一种 Linux 测试命令客户端工具)。

ETF 工具的大致功能如下:

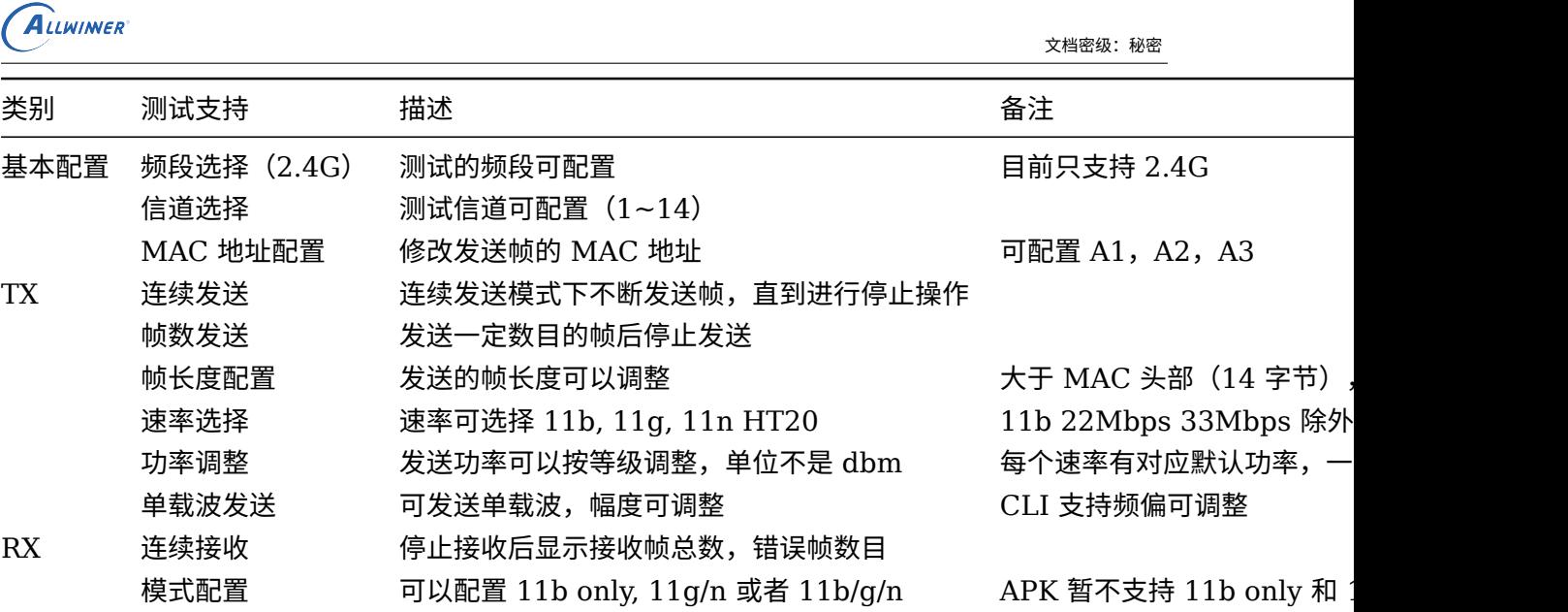

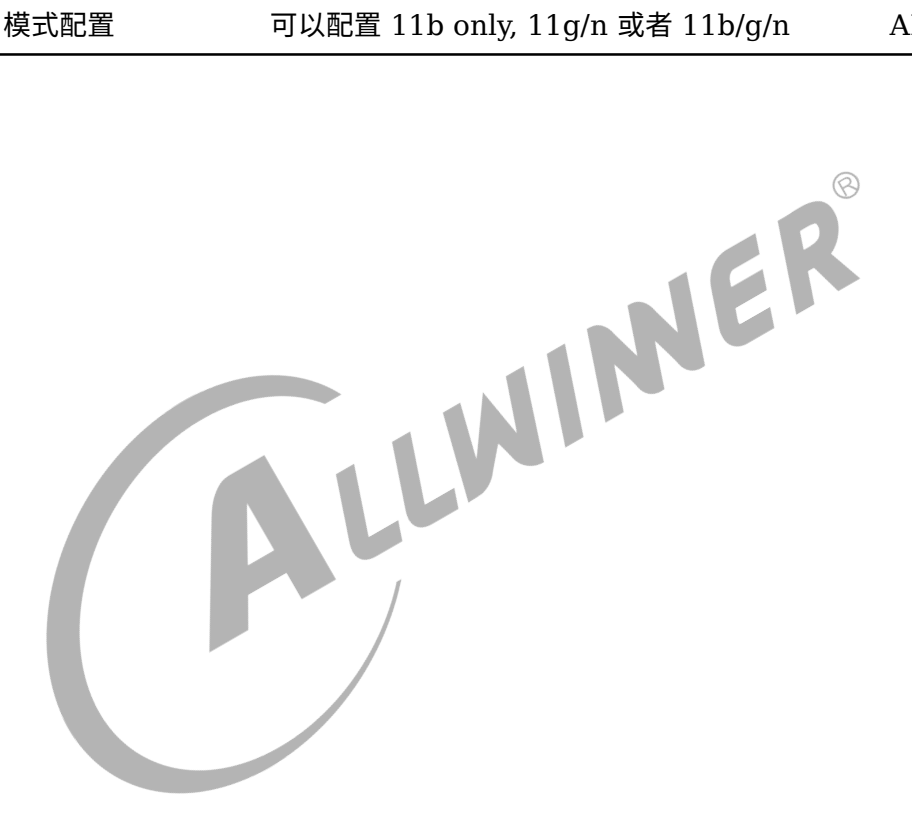

## <span id="page-7-0"></span>3 XRADIO 系列模组

### <span id="page-7-1"></span>3.1 RF 测试环境搭建

#### <span id="page-7-2"></span>3.1.1 驱动配置

为了支持 RF test 工具的使用, 必须先配置 Xradio 系列的驱动 (XR819/XR829), 并选择以 下配置。

make kernel\_menuconfig

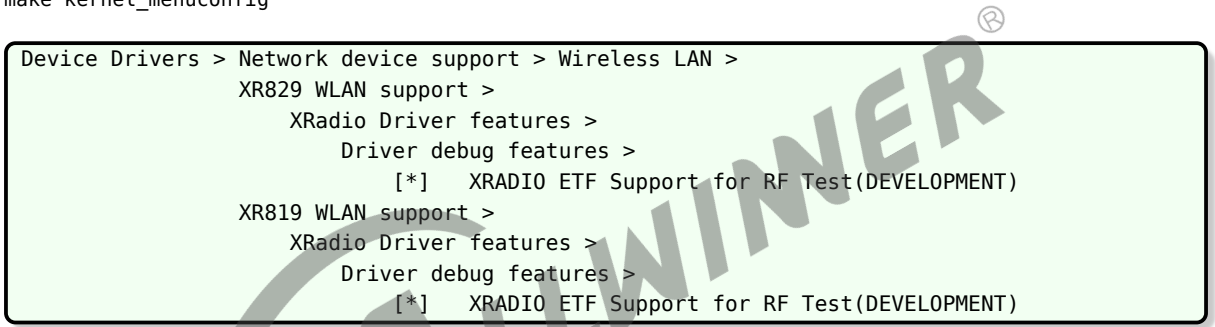

注:

1. 确认在系统的 wlan 固件目录 (/lib/firmware) 中存在boot\_xr-xxx.bin, sdd\_xr-xxx.bin, etf\_xrxxx.bin等文件。

2. 在系统启动后,在测试之前请确认xradio\_wlan(三个 ko 的形式) 模块已被加载。

#### <span id="page-7-3"></span>3.1.2 Tina 配置

按如下方法配置 ETF 工具。

make menuconfig

```
Utilities > rf test tool
             <*> xr819-rftest.........xr819 rf test tools
             <*> xr829-rftest.........xr829 rf test tools
```
注意:

由于 wlan 与 RF 测试共用一个驱动,并且下载固件不一样,因此两者互斥。即测试模式和常 规模式不能共存。所以启动 etf 工具前,请务必保证进入测试模式。即若是 xradio 模组以三 个 ko(xradio\_wlan,xradio\_mac,xradio\_core)方式加载的,ETF 测试前需要rmmod xradio\_wlan. 若是 以 xr829/xr819 单个 ko 加载的, ETF 测试时通过带参数的形式加载进入测试模式insmod /lib/ modules/xxx/xr829.ko etf\_enable=1

### <span id="page-8-0"></span>3.2 ETF CLI 使用说明

ETF 命令行工具可以进行手动测试,也可以被其他程序调用进行自动化测试。

#### <span id="page-8-1"></span>3.2.1 测试命令介绍

ETF 工具命令基本格式,可以通过etf help获取 ETF 工具详细的帮助信息。

etf cmd [param0] [param1] [param2] [param3]

RF 测试模式启动,设备处于运行状态,其他测试命令只能在该命令完成以后才能进行。

etf connect

RF 测试模式关闭,关闭后设备处于掉电状态。

etf disconnect

PHY 使能, 在进行 PHY 和 RF 相关操作之前必须先使能 PHY。

etf enable\_phy

MAC 地址获取和配置,其中-d为目的地址(A1),-s为源地址(A2),-t为 BSSID (A3)。

etf get\_mac

etf set\_mac -d XX:XX:XX:XX:XX:XX -s XX:XX:XX:XX:XX:XX -t XX:XX:XX:XX:XX:XX

频段模式和信道配置。其中mode可为 DSSS\_2GHZ, OFDM\_2GHZ, 2GHZ。num为信道参数, 范围 1~14。

etf channel [mode] [num]

速率配置。

etf rate  $-m [x] -r [y]$ 

其中 x 和 y 意义分别为如下表:

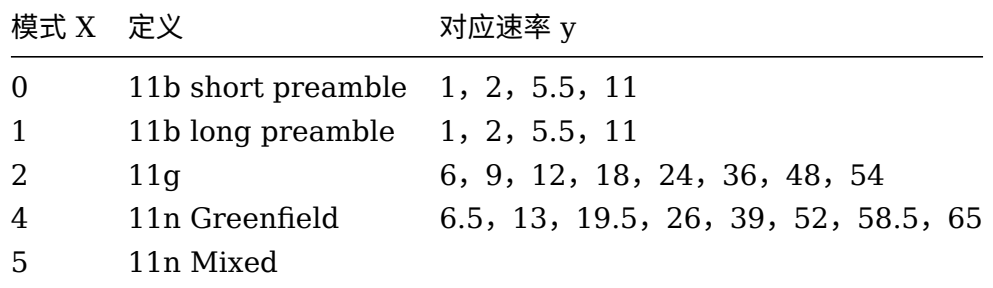

 $\circledR$ 

功率配置。其中num的范围为 2~120,每个速率有对应的默认功率和最大功率,速率配置后自动使 用默认功率进行发送;当功率调整超过最大功率时,会配置为最大功率。

etf power\_level [num]

#### <span id="page-9-0"></span>3.2.2 传导 TX 测试

Tx 测试基本格式如下。其中 continous 为 1 表示连续发送,为 0 表示帧数发送,默认为 1;当 continous 为 0 时, num表示要发送的帧数; length表示发送帧的长度。

```
etf tx -c [continous] -n [num] -l [length]
etf tx_stop
```
单载波发送基本格式如下。其中amplitude表示单载波幅度,默认为 Odbm; freq为频偏, 默认为 5MHz;mode表示载波模式,默认为 Single Tone Quad。

etf tone -a [amplitude] -f [freq] -m [mode]

etf tone\_stop

示例 1: 在 1 信道, 使用 11n Mixed 模式 MCS7 LongGI 速率, 帧长为 4095 进行连续发送。

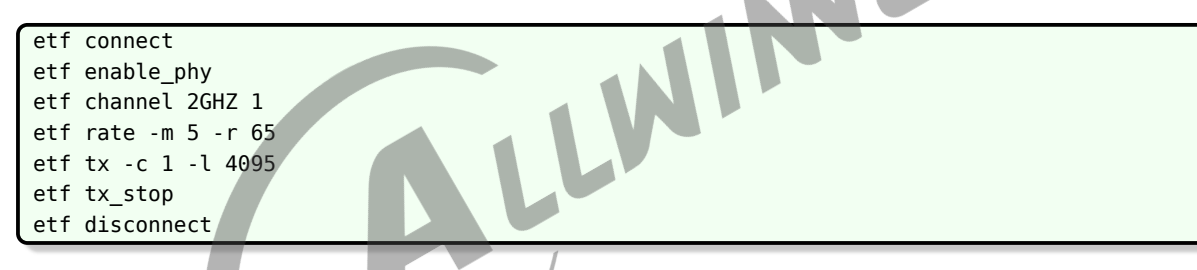

示例 2: 在 11 信道, 使用 11g 模式 54Mbps 速率, 功率等级为 50 进行发送 1000 帧。提示: 固定帧数发送不需要tx\_stop。

etf connect etf enable\_phy etf channel 2GHZ 11 etf rate -m 2 -r 54 etf power\_level 50 etf tx -c 0 -n 1000 etf disconnect

示例 3:在 1 信道,进行单载波连续发送的示例。单载波发送必须先进行连续发送。

```
etf connect
etf enable_phy
etf channel 2GHZ 1
etf tx -c 1
etf tone
etf tone_stop
etf tx_stop
etf disconnect
```
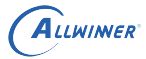

### <span id="page-10-0"></span>3.2.3 传导 RX 测试

Rx 测试基本格式如下。Rx 测试无参数,停止后会返回统计数据。

etf rx

etf rx\_stop

Rx 停止后返回数据如下:

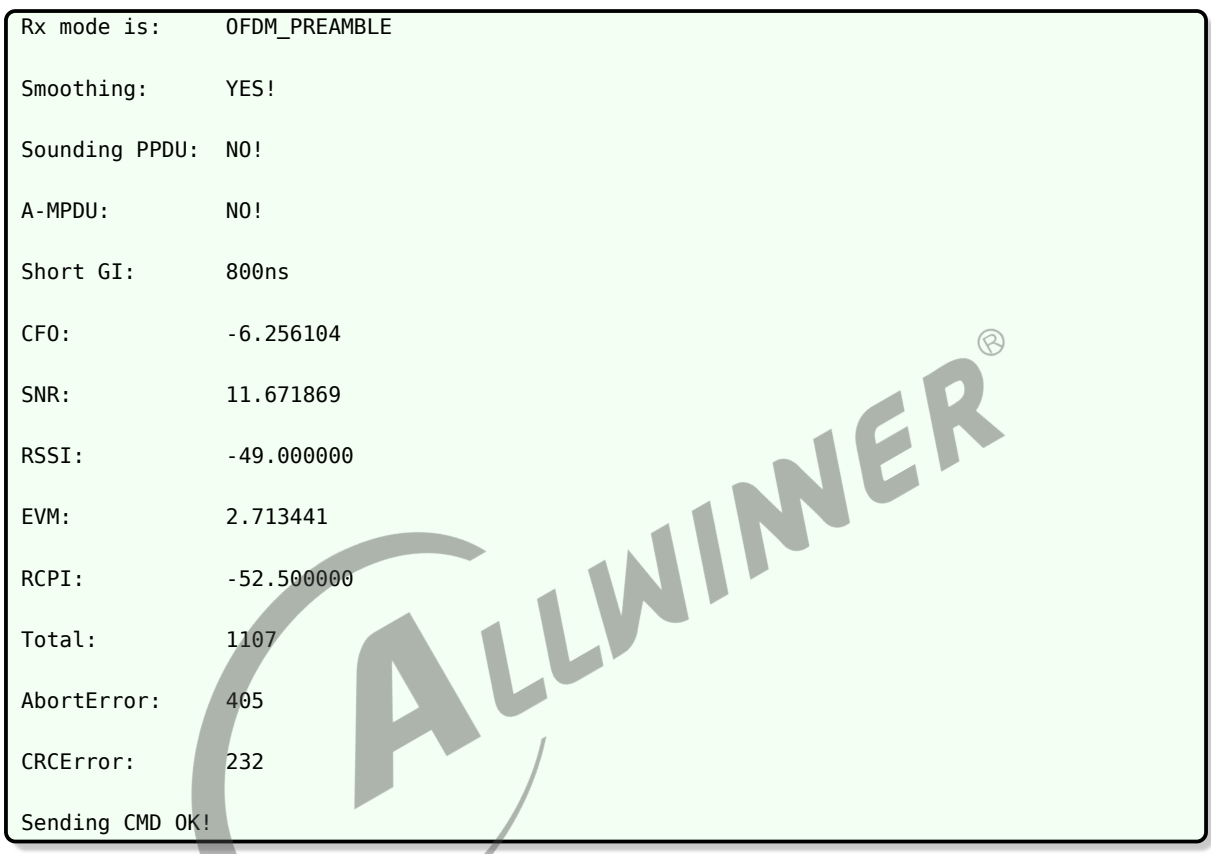

具体返回值意义说明:

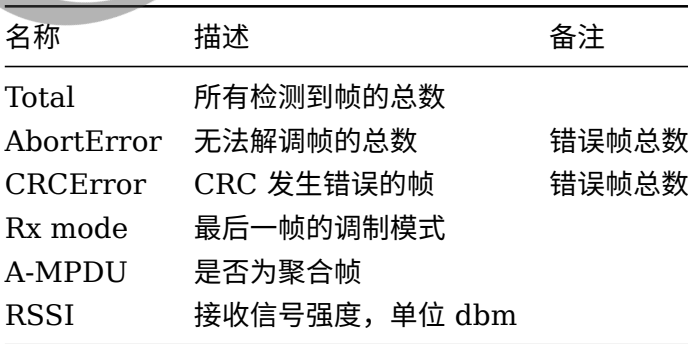

#### 示例 1: 在 1 信道, 进行连续接收的示例。

```
etf connect
```
etf enable\_phy

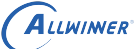

<span id="page-11-0"></span>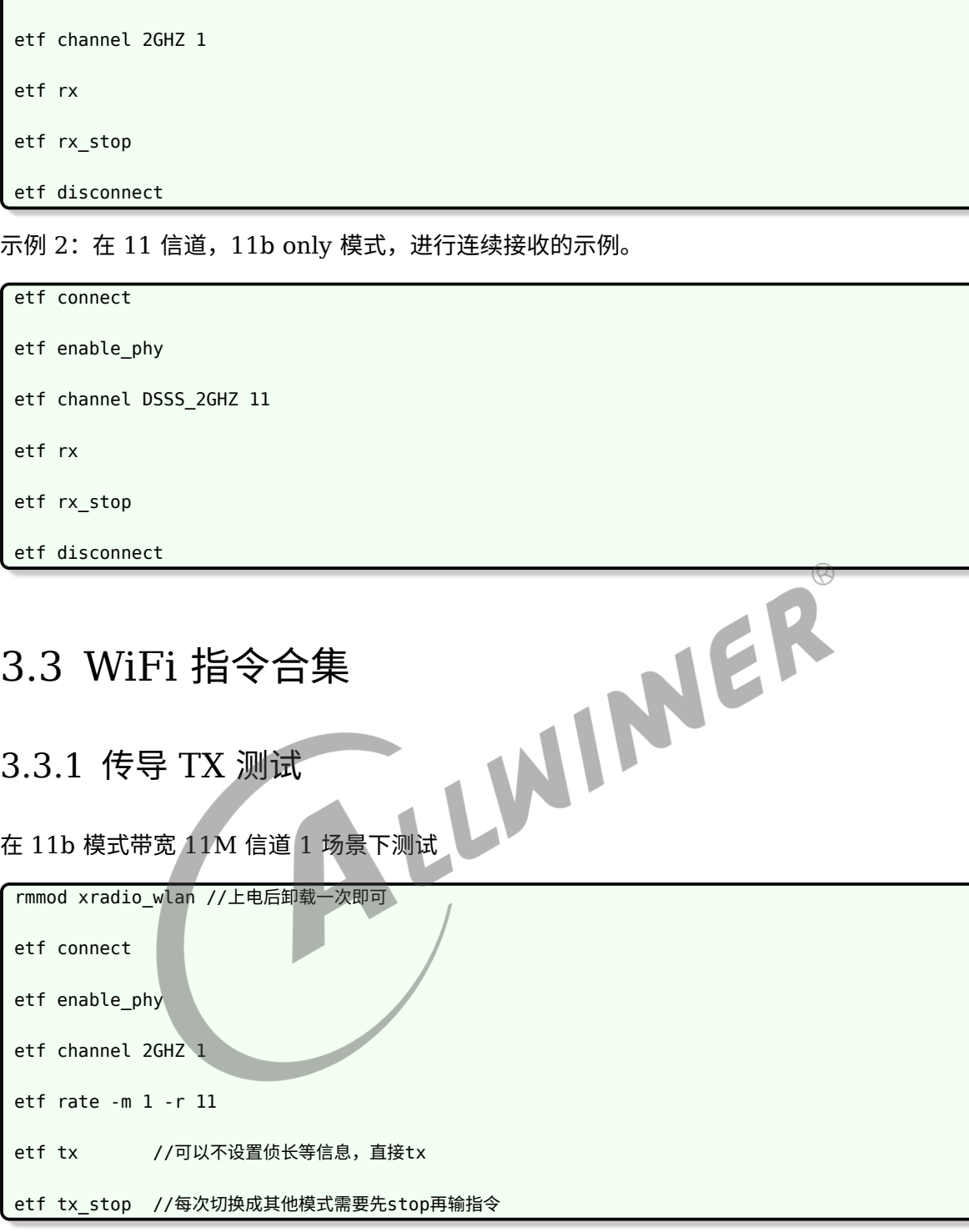

<span id="page-11-1"></span>在 11g 模式带宽 54M 信道 1 场景下测试

rmmod xradio\_wlan //上电后卸载一次即可 etf connect etf enable\_phy etf channel 2GHZ 1 etf rate -m 2 -r 54

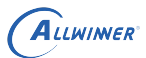

etf tx //可以不设置侦长等信息,直接tx

etf tx\_stop //每次切换成其他模式需要先stop再输指令

#### 在 11n 模式带宽 HT20 速率 MCS7 信道 1 场景下测试

rmmod xradio\_wlan //上电后卸载一次即可

```
etf connect
```
etf enable\_phy

etf channel 2GHZ 1

etf rate -m 5 -r 65

etf tx //可以不设置侦长等信息,直接tx

etf tx\_stop //每次切换成其他模式需要先stop再输指令

在 11n 模式带宽 HT40 速率 MCS7 信道 1 场景下测试(XR819 没有 40M 模式,XR829 才 有)  $\circledR$ 

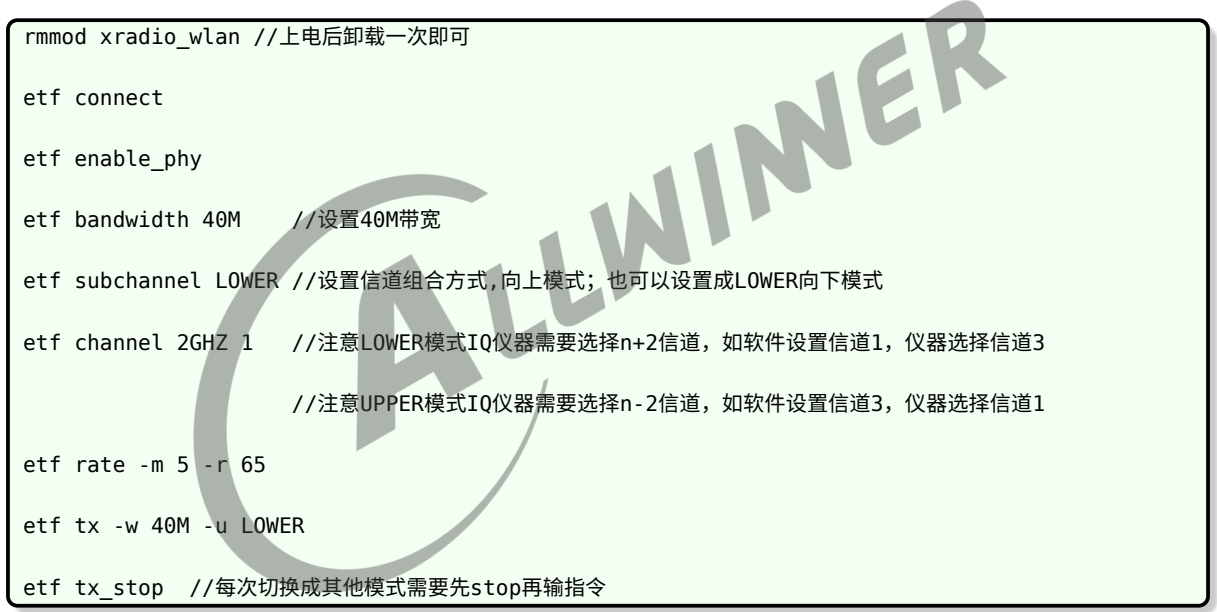

#### 备注:

subchannel可为LOWER或UPPER。此处的LOWER和UPPER含义为设置信道为组成 40M 带宽的低/高频信道, 如下图所示。故5LOWER 和9UPPER均表示 40M 的中心频率在 7 信道(2442MHz)。40M 中心频率 的计算方法如下:所设信道的中心频率 +10M(对于LOWER的情况)或所设信道的中心频率-10M

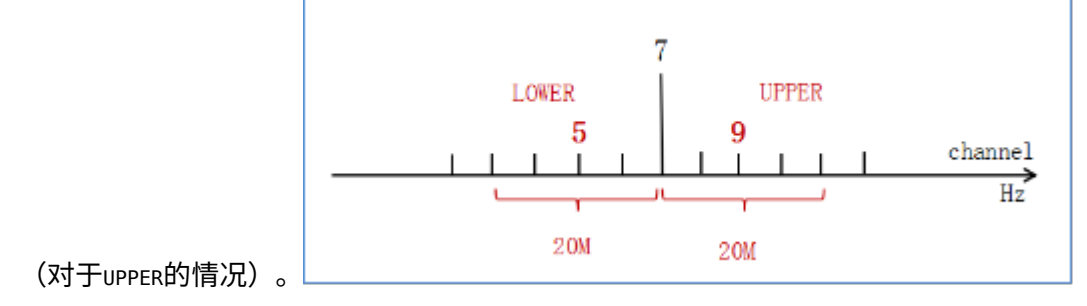

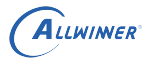

#### <span id="page-13-0"></span>3.3.2 传导 RX 测试

#### 在 11b 或 11g 或 11n 模式带宽 HT20 场景下测试

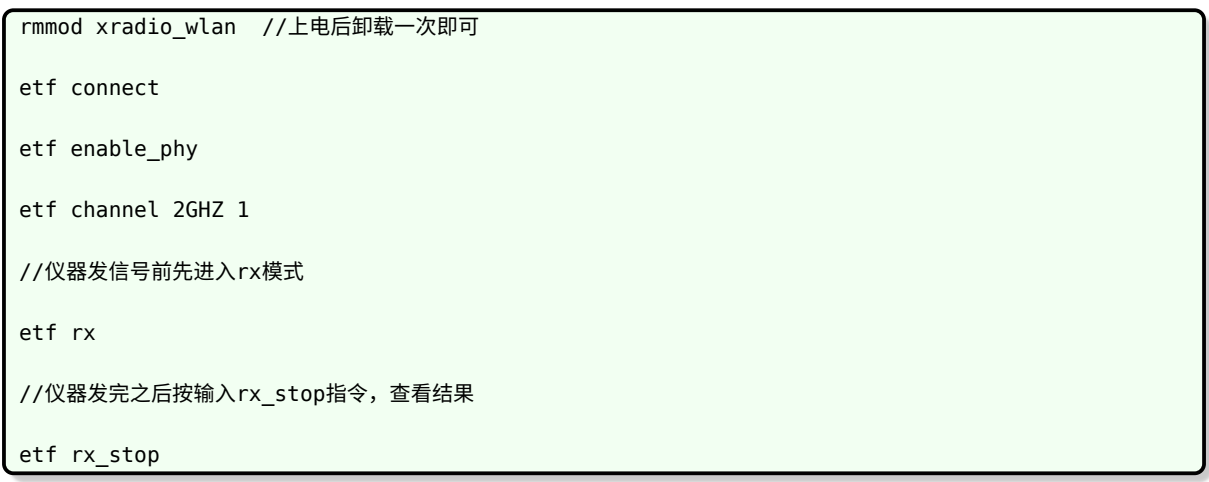

在 11n 模式带宽 HT40 速率 MCS7 场景下测试 etf enable\_phy<br>etf bandwidth 40M //设置40M带宽<br>etf subchannel LOWER //设置信道组合方式,也可以设置成UPPER模式  $\circledR$ rmmod xradio\_wlan //上电后卸载一次即可 etf connect etf enable\_phy etf bandwidth 40M //设置40M带宽 etf channel 2GHZ 1 //仪器发信号前先进入rx模式 etf rx //仪器发完之后按输入rx\_stop指令,查看结果 etf rx\_stop

## <span id="page-14-0"></span>4 RTL 系列模组

### <span id="page-14-1"></span>4.1 RF 测试环境搭建

#### <span id="page-14-2"></span>4.1.1 驱动配置

为了支持 RF test 工具的使用,必须配置 RTL 系列的驱动。

make kernel\_menuconfig

<span id="page-14-3"></span>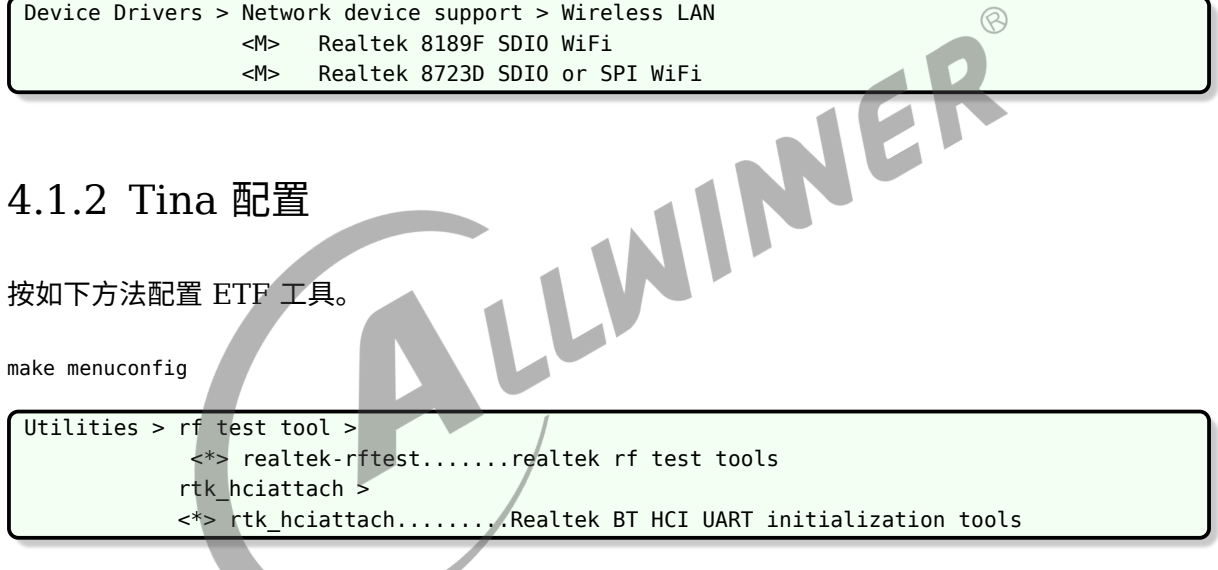

### <span id="page-14-4"></span>4.2 rtwpriv 测试命令

### <span id="page-14-5"></span>4.2.1 传导 TX 测试

```
ifconfig wlan0 up
    # Enable Device for MP operation
rtwpriv wlan0 mp_start
   # enter MP mode
rtwpriv wlan0 mp_channel 7
   # set channel to 1 . 2, 3, 4~13 etc.now is channel 7
rtwpriv wlan0 mp_bandwidth 40M=0,shortGI=0
   # set 20M mode and long GI; set 40M is 40M=1.
rtwpriv wlan0 mp_ant_tx a
   # Select antenna A for operation
       if device have 2x2 antennam select antenna "a" or "b" and "ab" for operation.
```
rtwpriv wlan0 mp\_txpower patha=44 # set path A and path B Tx power level , the Range is 0~63. rtwpriv wlan0 mp\_rate 135 # set OFDM data rate to 54Mbps,ex: CCK 1M = 2, CCK 5.5M = 11 ; OFDM 6M=12、54M = 108 ; N Rate: MCS0 = 128, MCS1 = 129 MCS 2=130....MCS15 = 143 etc. rtwpriv wlan0 mp\_ctx count=%100,pkt # start continuous Packet Tx rtwpriv wlan0 mp\_ctx stop #stop continuous Tx rtwpriv wlan0 mp\_stop # exit MP mode ifconfig wlan0 down # close WLAN interface

#### <span id="page-15-0"></span>4.2.2 传导 RX 测试

ALLWINER

```
ifconfig wlan0 up
      # Enable Device for MP operation
rtwpriv wlan0 mp_start
      # Enter MP mode
rtwpriv wlan0 mp_channel 13
      # Set channel to 1 . 2, 3, 4~13 etc.
rtwpriv wlan0 mp_bandwidth 40M=0,shortGI=0
      www.wan0 mp_channel 13<br>
# Set channel to 1 . 2, 3, 4~13 etc.<br>
# Set 20M mode and long GI or set to 40M is 40M=1.
rtwpriv wlan0 mp_ant_rx a
     # Select antenna A for operation
         if device have 2x2 antennam select antenna "a" or "b" and "ab" for operation.
rtwpriv wlan0 mp_arx start
     # start air Rx teseting.
rtwpriv wlan0 mp_arx phy
     # get the statistics.
rtwpriv wlan0 mp_reset_stats
     #Stop air Rx test and show the Statistics / Reset Counter.
         rtwpriv wlan0 mp_arx stop or rtwpriv wlan0 mp_reset_stats
rtwpriv wlan0 mp_stop
     # exit MP mode
ifconfig wlan0 down
     # close WLAN interface
```
 $\circledS$  $\overline{\phantom{a}}$ 

## <span id="page-16-0"></span>5 SRRC 认证

### <span id="page-16-1"></span>5.1 SRRC 认证介绍

SRRC 是国家无线电管理委员会强制认证要求,所有在中国境内销售及使用的无线电组件产品, 必须取得无线电型号的核准认证。

### <span id="page-16-2"></span>5.2 认证项目及指标

局域网 11b 部分:

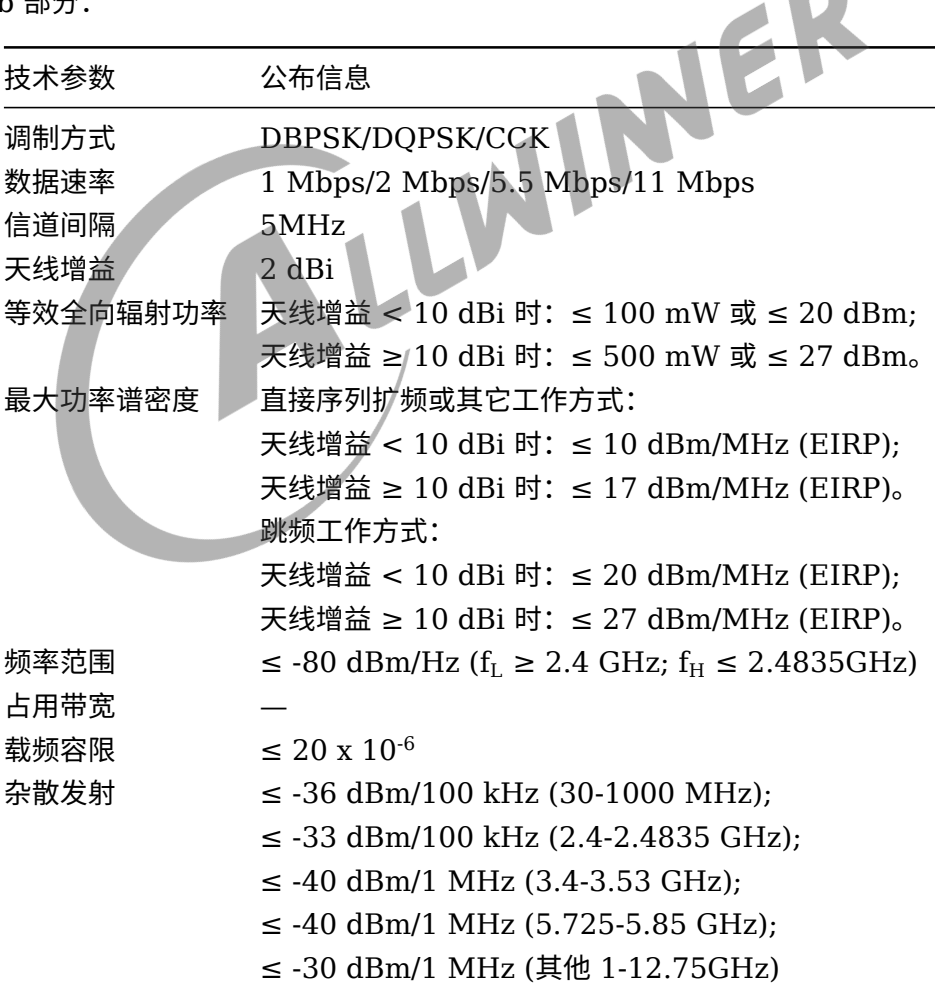

局域网 11g 部分:

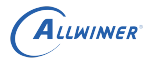

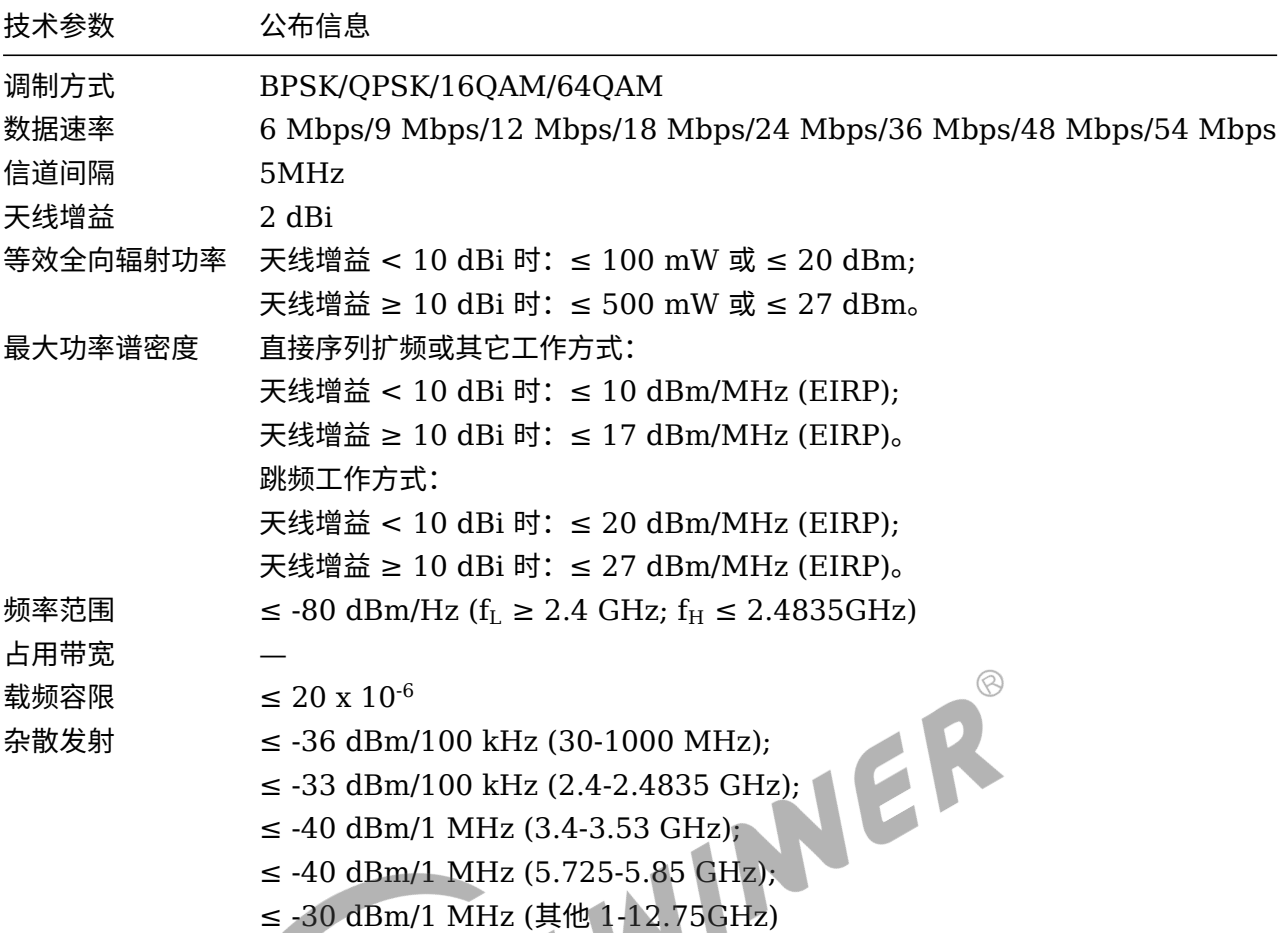

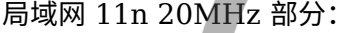

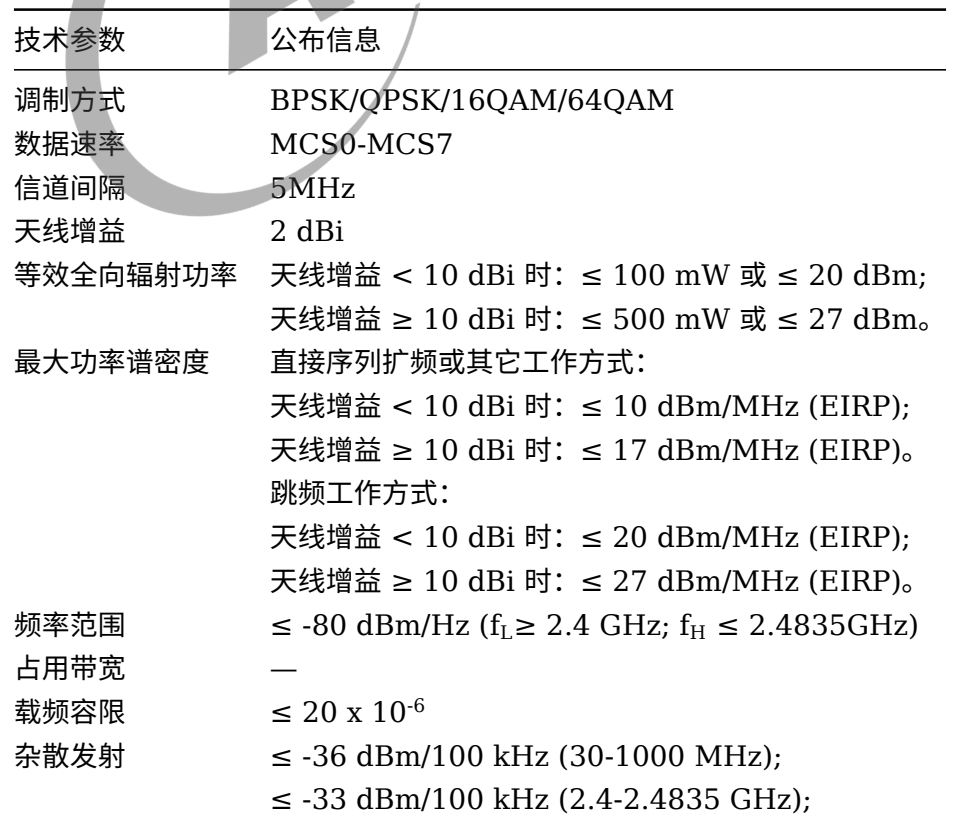

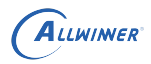

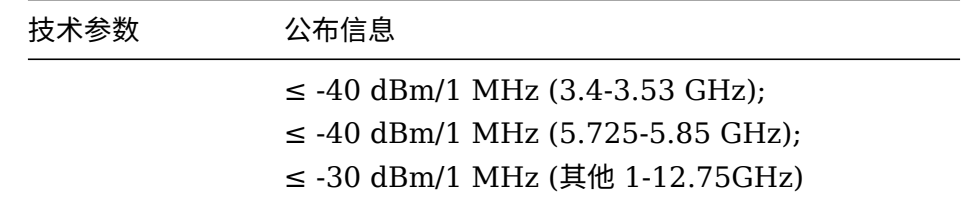

局域网 11n 40MHz 部分:

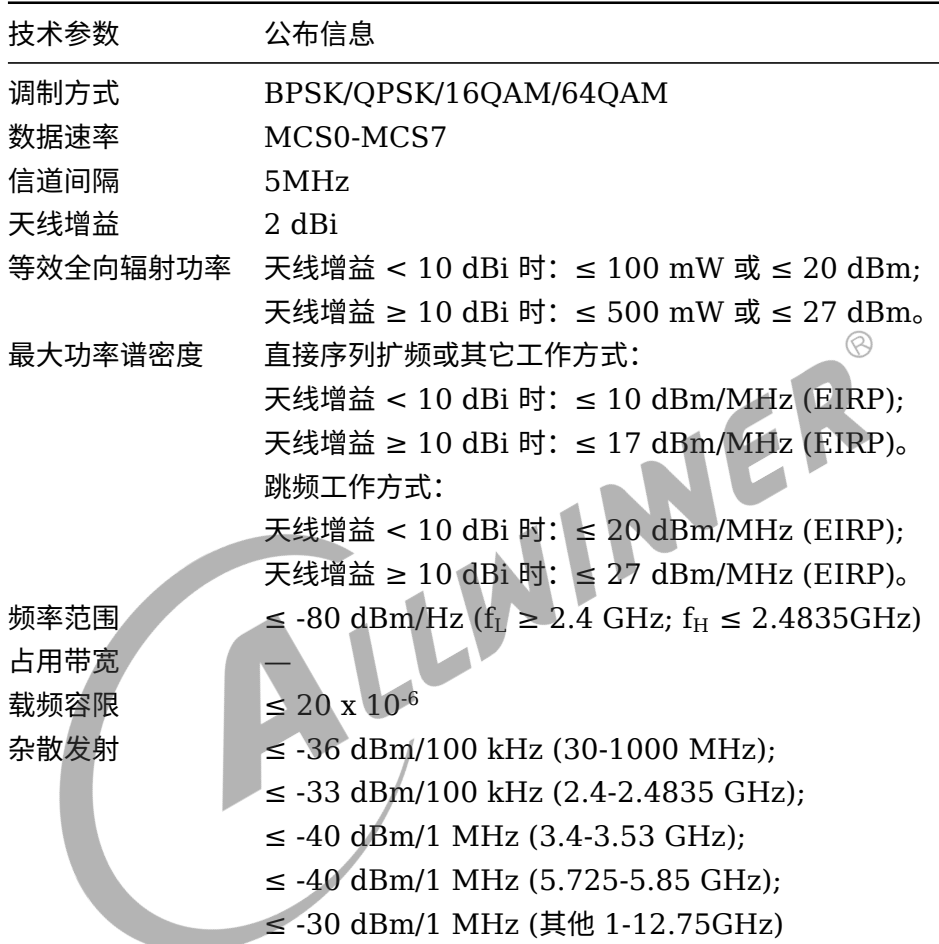

### <span id="page-18-0"></span>5.3 注意事项

SRRC 认证中最容易出现问题的测试项目是杂散发射,所以这个测试项必须要摸底。杂散发射可 以通过频谱仪来测量,重点关注二次谐波是否会超出-30dBm;一般情况下做了 π 型网络匹配杂 散发射都能达标。杂散发射会测试每个模式下的最低速和最高速,正常只要保证最低速能过就可 以,因为最低速发射功率是最高的;软件适当降低发射功率,可以优化杂散指标,但是不建议这 么做,除非万不得已,尽量通过硬件 π 型网络去解决杂散问题。

#### **著作权声明**

版权所有 ©2022 珠海全志科技股份有限公司。保留一切权利。

本文档及内容受著作权法保护,其著作权由珠海全志科技股份有限公司("全志")拥有并保留 一切权利。

本文档是全志的原创作品和版权财产,未经全志书面许可,任何单位和个人不得擅自摘抄、复 制、修改、发表或传播本文档内容的部分或全部,且不得以任何形式传播。

#### **商标声明**

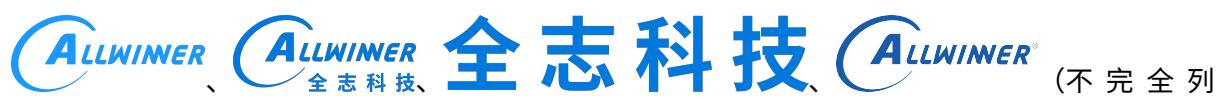

 $\otimes$ 

举)均为珠海全志科技股份有限公司的商标或者注册商标。在本文档描述的产品中出现的其它商 标,产品名称,和服务名称,均由其各自所有人拥有。

#### **免责声明**

您购买的产品、服务或特性应受您与珠海全志科技股份有限公司("全志")之间签署的商业合 同和条款的约束。本文档中描述的全部或部分产品、服务或特性可能不在您所购买或使用的范围 内。使用前请认真阅读合同条款和相关说明,并严格遵循本文档的使用说明。您将自行承担任何 不当使用行为(包括但不限于如超压,超频,超温使用)造成的不利后果,全志概不负责。

本文档作为使用指导仅供参考。由于产品版本升级或其他原因,本文档内容有可能修改,如有变 更,恕不另行通知。全志尽全力在本文档中提供准确的信息,但并不确保内容完全没有错误,因 使用本文档而发生损害(包括但不限于间接的、偶然的、特殊的损失)或发生侵犯第三方权利事 件,全志概不负责。本文档中的所有陈述、信息和建议并不构成任何明示或暗示的保证或承诺。

本文档未以明示或暗示或其他方式授予全志的任何专利或知识产权。在您实施方案或使用产品的 过程中,可能需要获得第三方的权利许可。请您自行向第三方权利人获取相关的许可。全志不承 担也不代为支付任何关于获取第三方许可的许可费或版税(专利税)。全志不对您所使用的第三 方许可技术做出任何保证、赔偿或承担其他义务。